راهمأی تبت درخواست هن مای تص ویب موضوع مامان مامه کارشنا<sub>س</sub> پ وزال( ی ارشد)رپو د سامانه آموزشی کلتان موسسه کار قزوین تان ی گلس ش **ایه راَىما بٍ مىظًر تشریح فرآیىد " ثبت ي تصًیب مًضًع پريپًزال" تُیٍ ي در اختیار شما داوشجًیان محترم قرار می گیرد.** لطفا برای تسریع در فرآیند مربوطه،روندهای ضروری را دقیقا مطالعه و به نکات ذکر شده توجه نمایید و قبل از ارائه درخواست خود حتما نکات ذکر شده و هماهنگی های لازم با مدیر گروه محترم (تعیین اساتید راهنما و مشاور) انجام گردد و سپس درخواست موضوع و تصویب ثبت گردد. فرآیند ثبت عنوان پژوهشی (پروپوزال) در سامانه گلستان بارگذا<mark>ری پروپوزال + ایرانداک</mark> يت موضوع توسط دانشجو و مديركروه → همانند جو + كد ايرانداك استاد راهنما ثبت نا<mark>م استاد , اهنما</mark> تاييد موضوع در پیشخوان تأييد اساتيد عودت به دانشجو عودت به استاد راهنما  $\mathbf{q}$ طرح در شورای گروه كارشناس تأييد ثبت فعاليت در مدیر گروه (در مرحله توضیحات، نتیجه شورا و ثبت دستی /تاریخ شورا گلستان تاریخ شورا درج گردد)

# **نکاتی که قبل از ارائه درخواست باید انجام شود:**

**-۱داًطجَیاًی هی تَاًٌذ درخَاست تصَیب هَضَع پایاى ًاهِ را ثبت ًوایٌذ کِ درتزم هَرد ًظز ٍاحذ پایاى ًاهِ را اخذ ًوَدُ باضٌذ.** 

**-2 ًکات ٍ خطاّای بسیار هْن حیي استفادُ اس پیطخَاى خذهت**

۱-2 ًىات

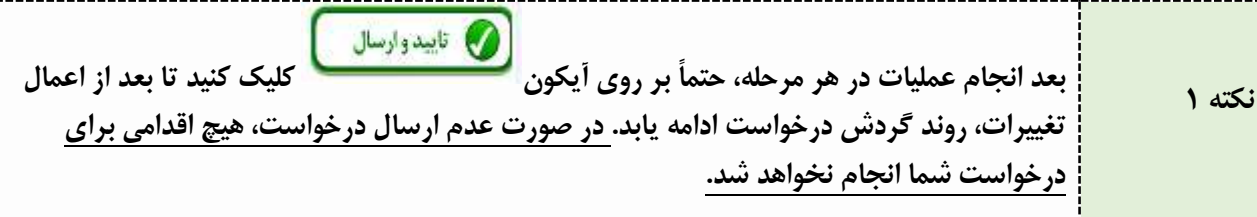

در هر مرحله، می توانید از گردش کار درخواست خود با کلیک بر روی آیکون استیکی گودش *کار آموزش*<br>ا **نکته ۲ هطلغ ضَیذ.**

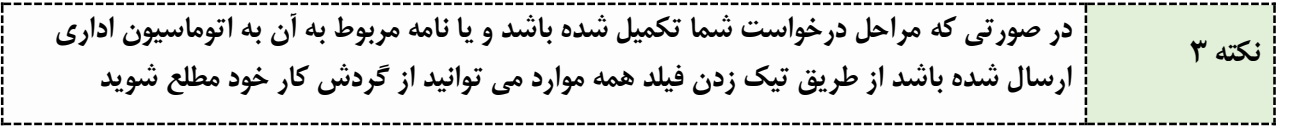

### **ٍ-2رٍد بِ ساهاًِ**

دانشجویان گرامی پس از ورود به سامانه آموزشی خود (سیستم گلستان)، به منظور ثبت درخواست تصویب موضوع پایان نامه کارشناسی ارشد(پروپوزال) پس از مراجعه به منوی پیشخوان خدمت مراحل زیر را طی نمایید:

۱–از منوی پیشخوان خدمت،گزینه"درخواست تصویب موضوع و اساتید فعالیت های آموزشی–پژوهشی" را مطابق شکل زیر انتخاب نموده و گزینه درخواست جدید را کلیک نمایید.

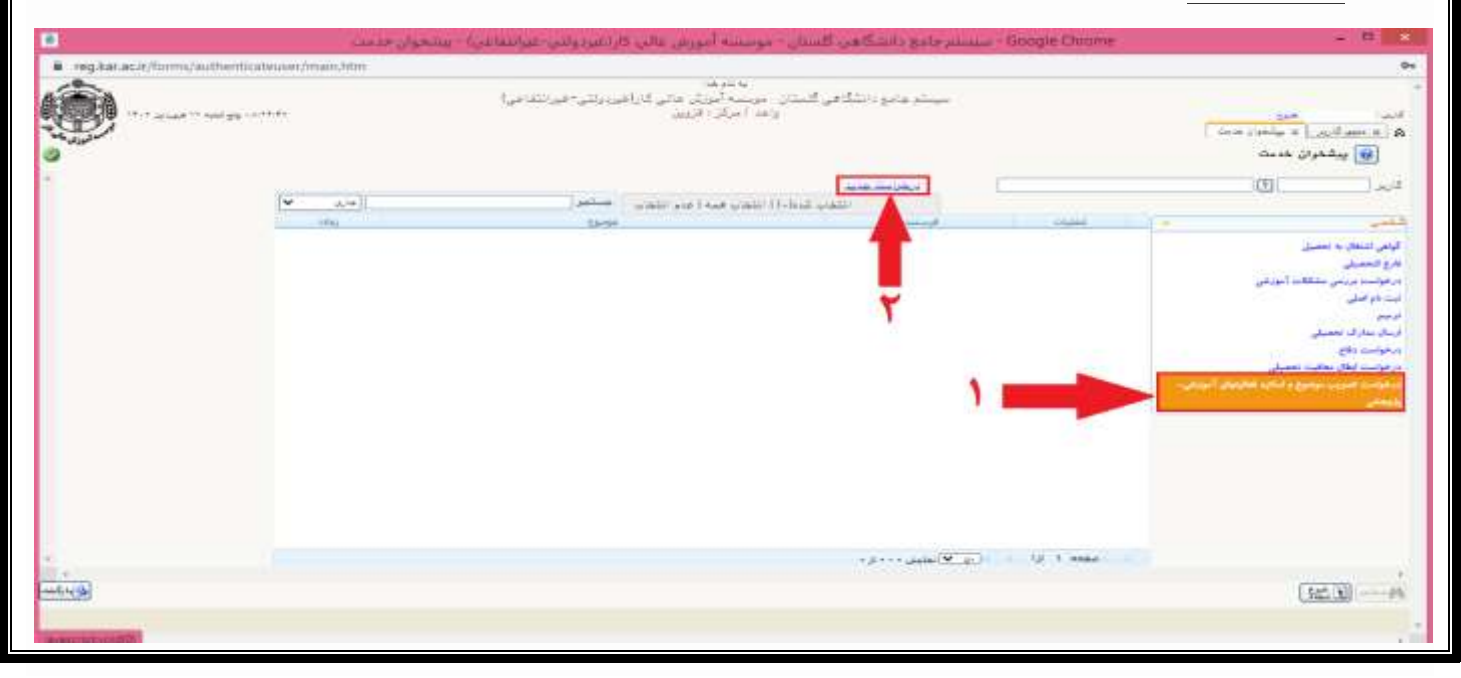

-2 دسصفحِ تاص ؿذُ دس فیلذ ًَع دسخَاػت ػثاست" تؼییي هَضَع" سا اًتخاب ًواییذ. ۳–سپس جهت واردکردن شماره درس روی علامت سوال کلیک نموده و سپس از داخل کادر راهنما کد پایان نامه را انتخاب نمایید. ۴-بخش زمینه علمی، نوع تحقیق و نوع پایان نامه با توجه به نظر استاد راهنما و موضوع پژوهش خود انتخاب نمایید. ۵– عنوان فارسی ،انگلیسی پایان نامه ، چکیده وکلید واژه های پژوهش خود را در قسمت های مربوطه وارد نمایید. ۶–در بخش" توضیحات و پروپوزال طرح" می توانید خلاصه ای از روش انجام وبیان مساله خود را وارد نمایید. Y−در كادر <mark>استاد راهنما</mark> ،كد استاد مورد نظر را وارد نماييد و يا با تايپ نام خانوادگی استاد مورد نظر در كادر بزرگتر و انتخاب علامت سوال، از داخل کادر راهنمای باز شده، استاد مورد نظر را انتخاب نمایید(دقت نمایید کد استاد مورد نظر را به درستی انتخاب نمایید(واحد قزوین) در غیر اینصورت درخواست شما توسط استاد دیده نمی شود و بررسی نمی گردد).

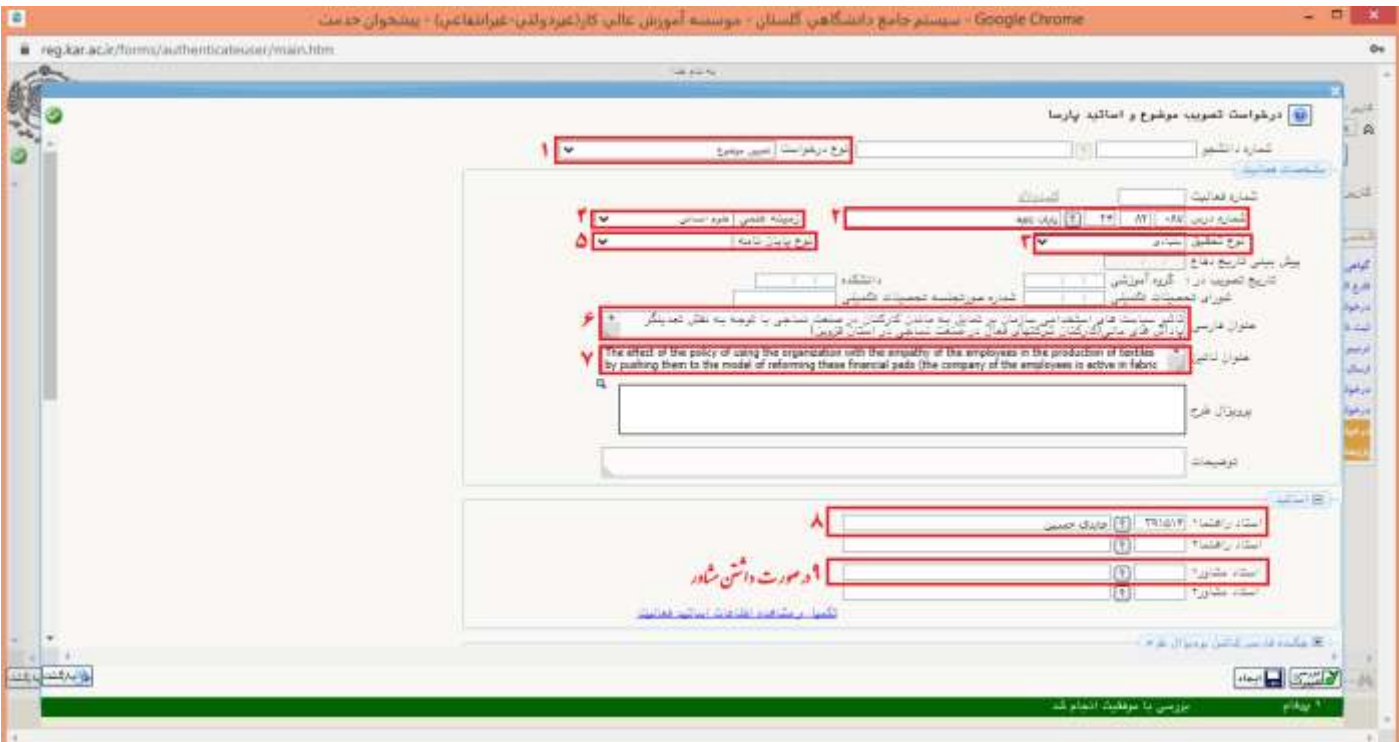

۸–در بخش هاى" زبان نگارش پایان نامه، عنوان شامل فرمول، چكیده شامل فرمول، تقاضا محور، مرتبط با حوزه جغرافیایی خاص" مطابق پژوهش خود اطلاعات مربوطه را انتخاب نمایید.

۹- بر روی دکمه ایجاد کلیک نمایید.

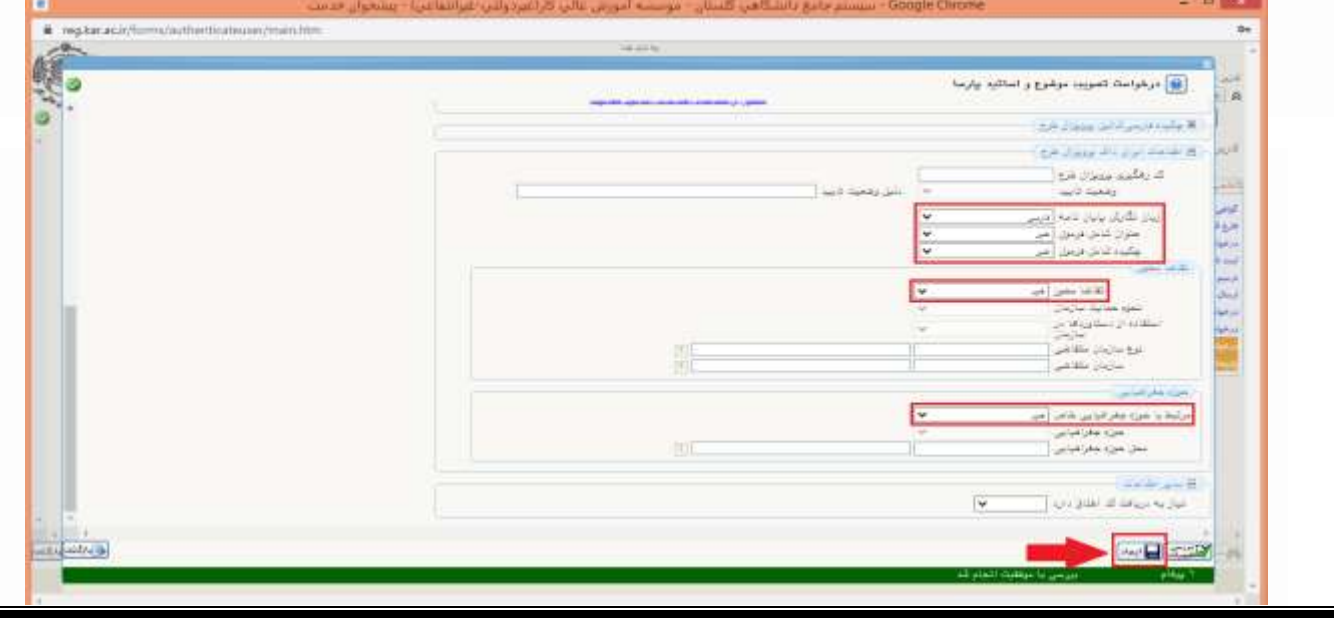

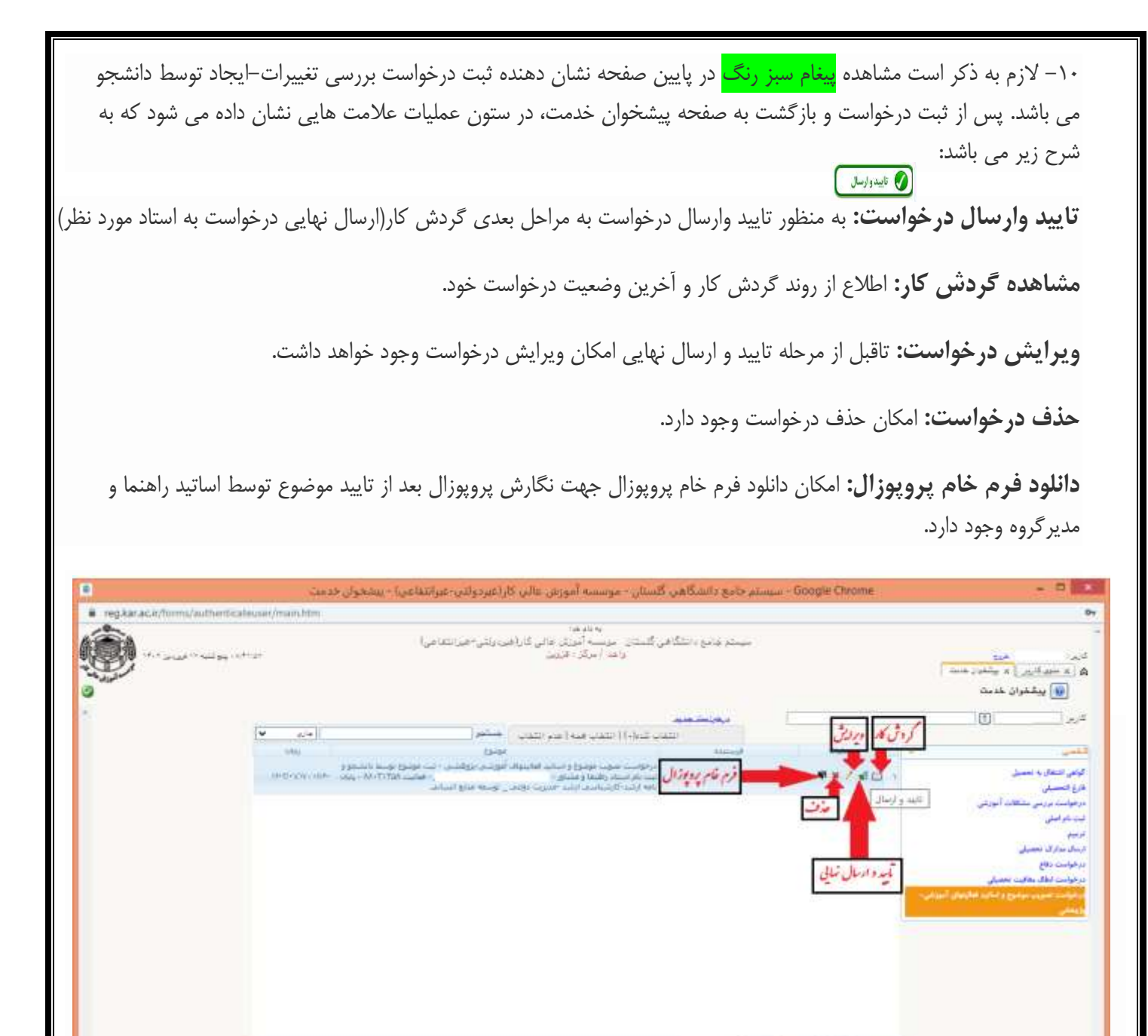

24 计

## **-۳ هطاّذُ گزدش کار**

دانشجوی گرامی، پس از تایید نهایی و ارسال درخواست ، برای اطلاع از روند گردش کار و آخرین وضعیت درخواست خود واینکه درخواست خود در چِه مرحله ای قرار دارد، میتوانید از طریق هشاهده گردش کار مطلع شوید.

**Continue** 

1.81-5 palace (P. L.) = 1.6.1 mass

#### مشاهده وضعیت درخواست

**\* پس اس بزرسی درخَاست تصَیب هَضَع پزٍپَسال تَسط اساتیذ هحتزم راٌّوا ٍ هذیزگزٍُ ،درخَاست**  دانشجو مجددا جهت تکمیل فرآیند به پیشخوان خدمت دانشجو ارجاع می شود که در این مرحله لازمست دانشجو فرمهای تصویب پروپوزال،گزارش پیشینه پژوهش و همانند جویی پروپوزال را مطابق راهنما در قسمت **ّای هزبَطِ بارگذاری)اصالح( ٍ درخَاست خَد را هجذدا بِ چزخِ بزرسی پزٍپَسال تَسط اساتیذ ارسال ًوایذ.**

**-4 بارگذاری هذارک جْت تصَیب پزٍپَسال** پس از تایید درخواست تصویب موضوع پروپوزال توسط اساتید محترم راهنما و مدیرگروه ،درخواست دانشجو **جهت تکمیل فرآیندتصویب پروپوزال به پیشخوان خدمت دانشجو ارجاع می شود** که در این مرحله لازمست دانشجو فرم تصویب پروپوزال،گزارش پیشینه پژوهش و همانند جویی پروپوزال را در قسمت های مربوطه بارگذاری(اصلاح) و درخواست خود را مجددا به چرخه بررسی ارسال نماید.

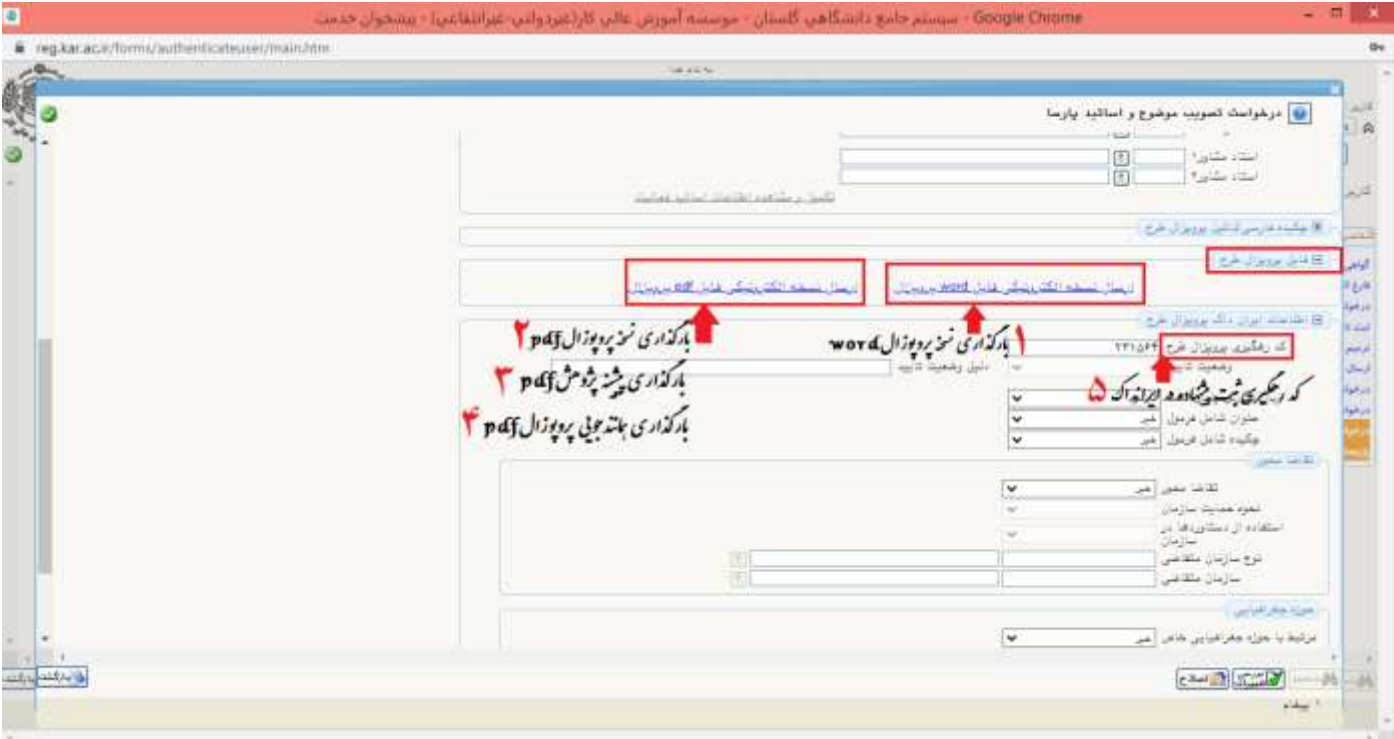

جهت بارگذاری فرم پروپوزال با انتخاب گزینه"**ارسال نسخه الکترونیکی پروپوزال"** نسخه Wordٍ PDF پروپوزال را مطابق راهنما بارگذاری نمایید. جهت بارگذاری مستندات ایرانداک از طریق"**ارسال نسخه الکترونیکی فایل PDF**" پیشینه پژوهش و همانند جویی ایرانداک را بارگذاری نمایید.(دکمه" ایجاد" را انتخاب و در فرم باز شده از گزینه "انتخاب فایل" فایل های خود را تک تک انتخاب و اعمال تغییرات راجهت بارگذاری کلیک نمایید)

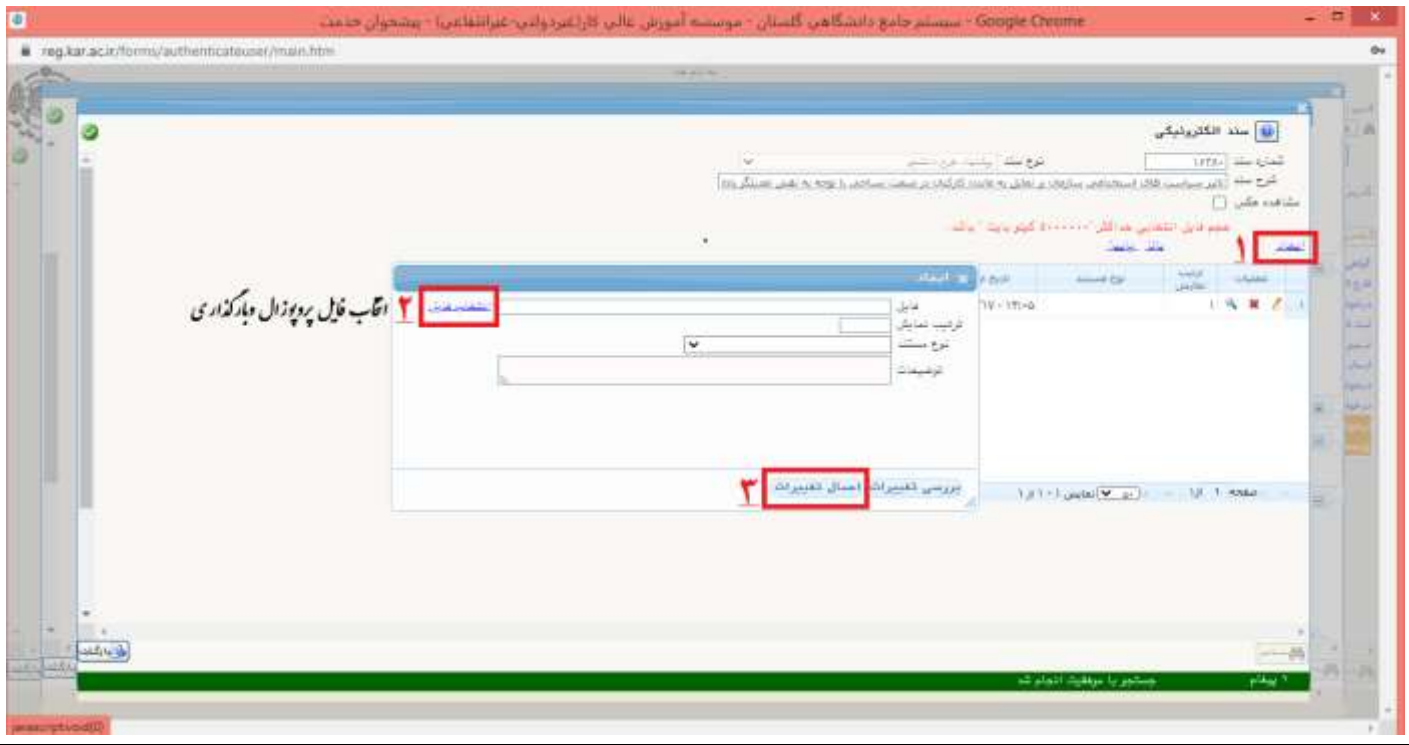

\* با كلیک بر روی دكمه "بازگشت" ،جهت مشاهده فایل بارگذاری شده می توانیداز طریق گزینه"مشاهده "و تایید نهایی آن اقدام كنید. \* پس از بارگذاری مدارک پروپوزال و مستندات ایرانداک به فرم اصلی بازگشته و ازگزینه <mark>"اصلاح "</mark>جهت اعمال اصلاحات استفاده نمایید.

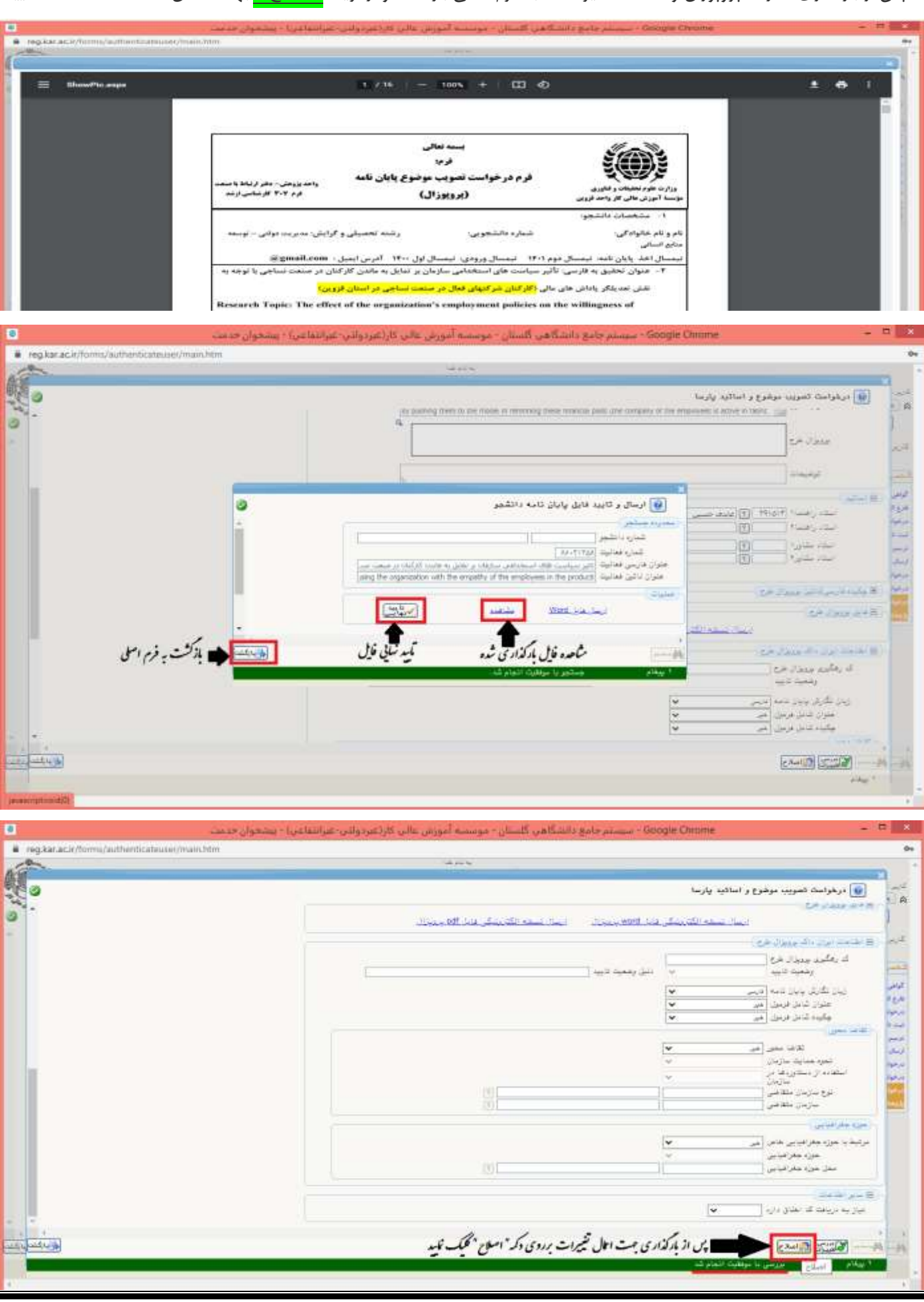

\* پس از بارگذاری فرم های پروپوزال + پیشینه پژوهش + همانندجویی پروپوزال+ثبت کدرهگیری ایرانداک در قسمت های مربوطه، از طریق گزینه "تایید و ارسال" درخواست خود را به چرخه بررسی مدارک پروپوزال توسط اساتید ارجاع نمایید.(حتما تمامی مدارک فوق كامل بارگذاری و سپس ارسال گردد در غیر اینصورت توسط اساتید تایید نمیگردد و مجددا به دانشجو عودت داده می شود)

\* برای اطلاع از روند گردش کار و آخرین وضعیت درخواست خود و اینکه درخواست خود در چه مرحله ای قرار دارد، می *ت*وانید از طریق <mark>مشاهده گردش كار</mark> مطلع شوید.

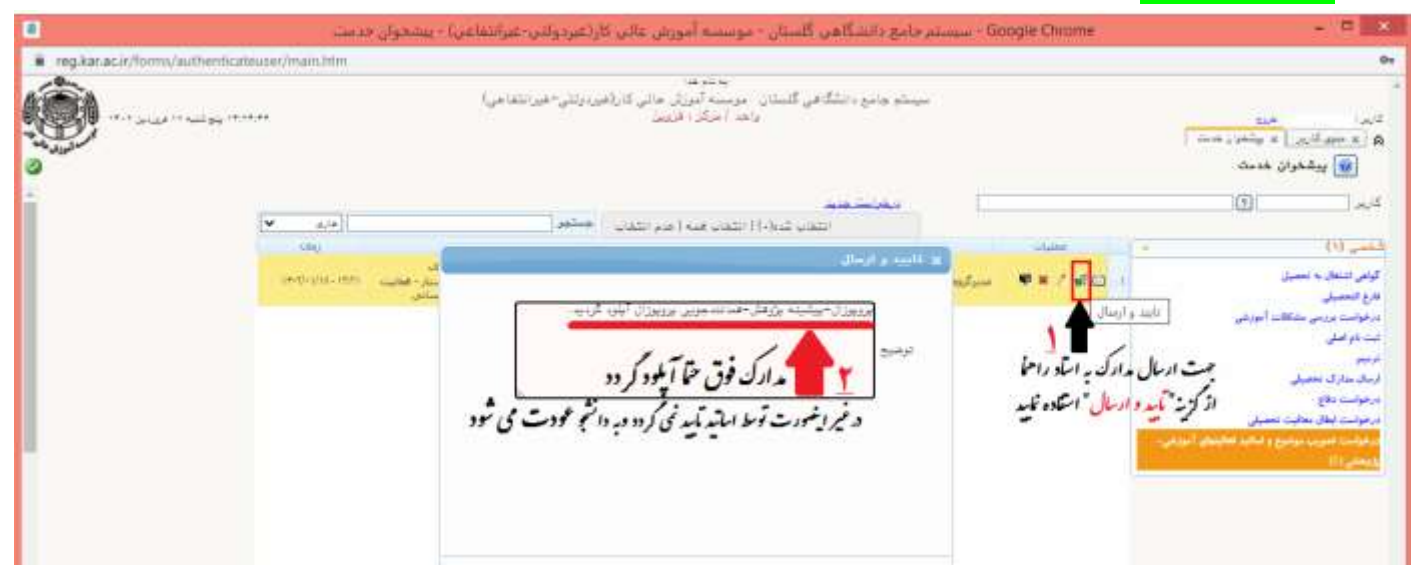

## **نکاتی که بعد از ارائه درخواست باید انجام شود:**

۱-دانشجویان گرامی با توجه ً به دو مرحله ای بودن درخواست تصویب موضوع(مرحله اول) و بارگذاری مدارک **پزٍپَسال ٍ ایزاًذاک )هزحلِ دٍم(، السهست پس اس ثبت اٍلیِ درخَاست تصَیب هَضَع پایاى ًاه،ِ بزای اطالع اس ٍضؼیت درخَاست خَد اس طزیق" هطاّذُ گزدش کار" اقذام ًوایٌذ.**

**-2 درّز هزحلِ هطابق فایل راٌّوا اطالػات هزبَط بِ فزهْا ٍ هذارک هَرد ًیاس)پزٍپَسال + پیطیٌِ پژٍّص +**  همانندجویی پرویوزال+کدرهگیری ایرانداک) را بارگذاری و تکمیل نمایید در غیر اینصورت توسط اساتیدتایید نمی گردد و به دانشجو عودت و فرأیند ناقص باقی می ماند.

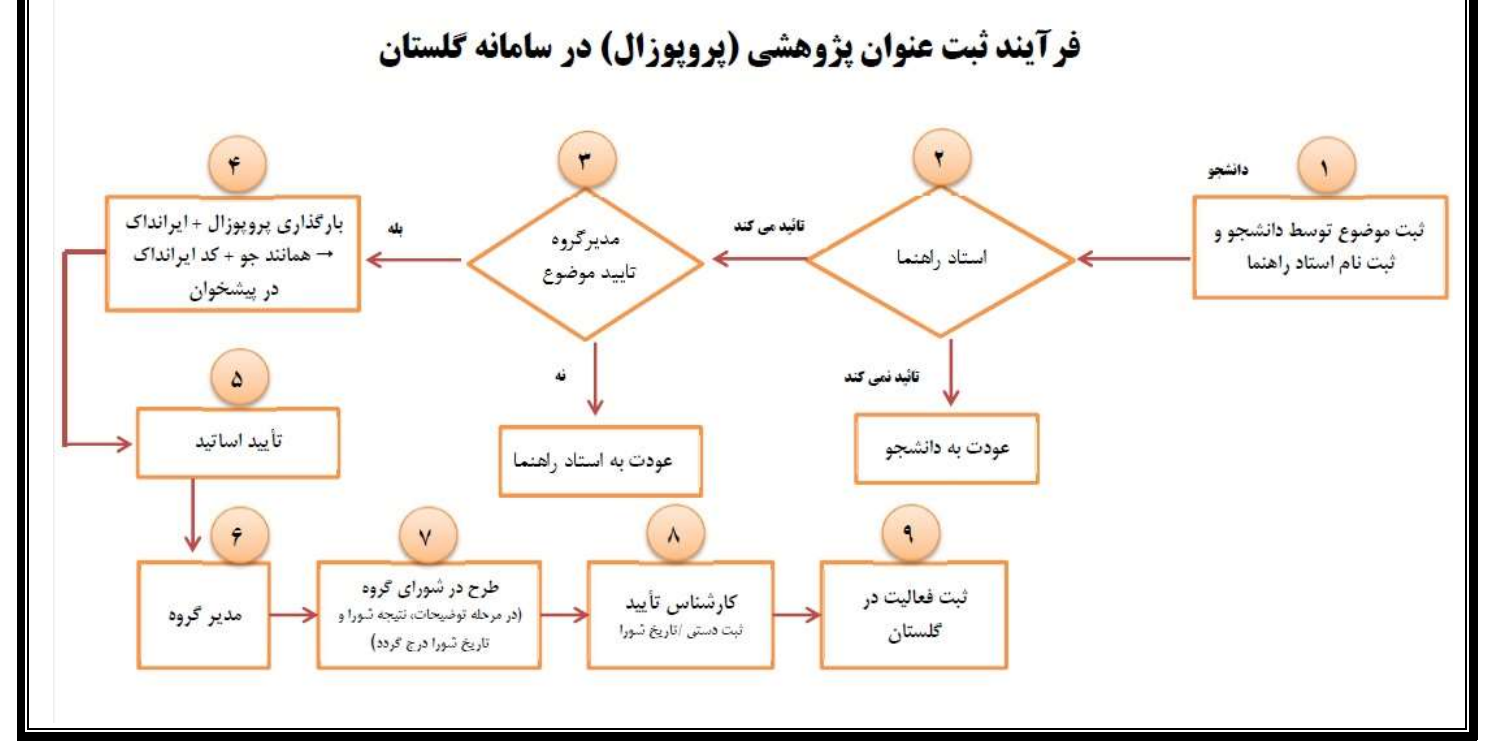